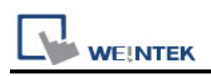

# **Mitsubishi MELSEC-Q/L - Binary Mode (Ethernet)**

Supported Series: Mitsubishi Q series (Q03UDE, Q04UDEH, Q06UDEH, Q10UDEH, Q13UDEH, Q20UDEH, Q26UDEH, Q02UD), Mitsubishi L series(L02, L26-BT), MELSEC-Q/L protocol application to CPU of Ethernet interface or Ethernet module. Website: [http://www.mitsubishi-automation.com](http://www.mitsubishi-automation.com/)

#### **HMI Setting:**

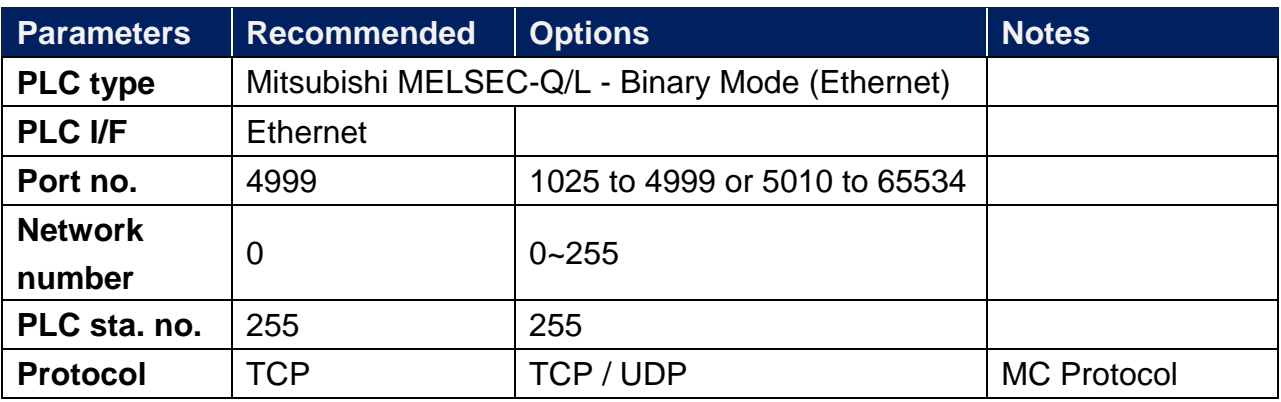

#### **Online simulator** YES

#### **[Remote Password Setting]**

Set a remote password and a target connection in the engineering tool, and write the data to the CPU module.

Navigation Window => **[Parameter]** => **[Remote Password]** => **[Remote Password Setting]** Screen

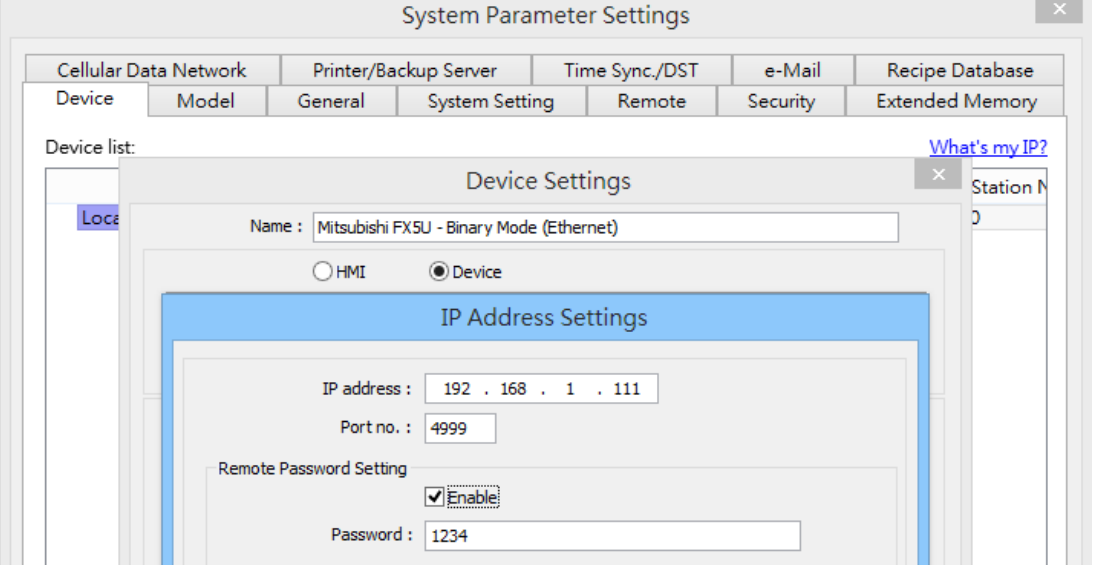

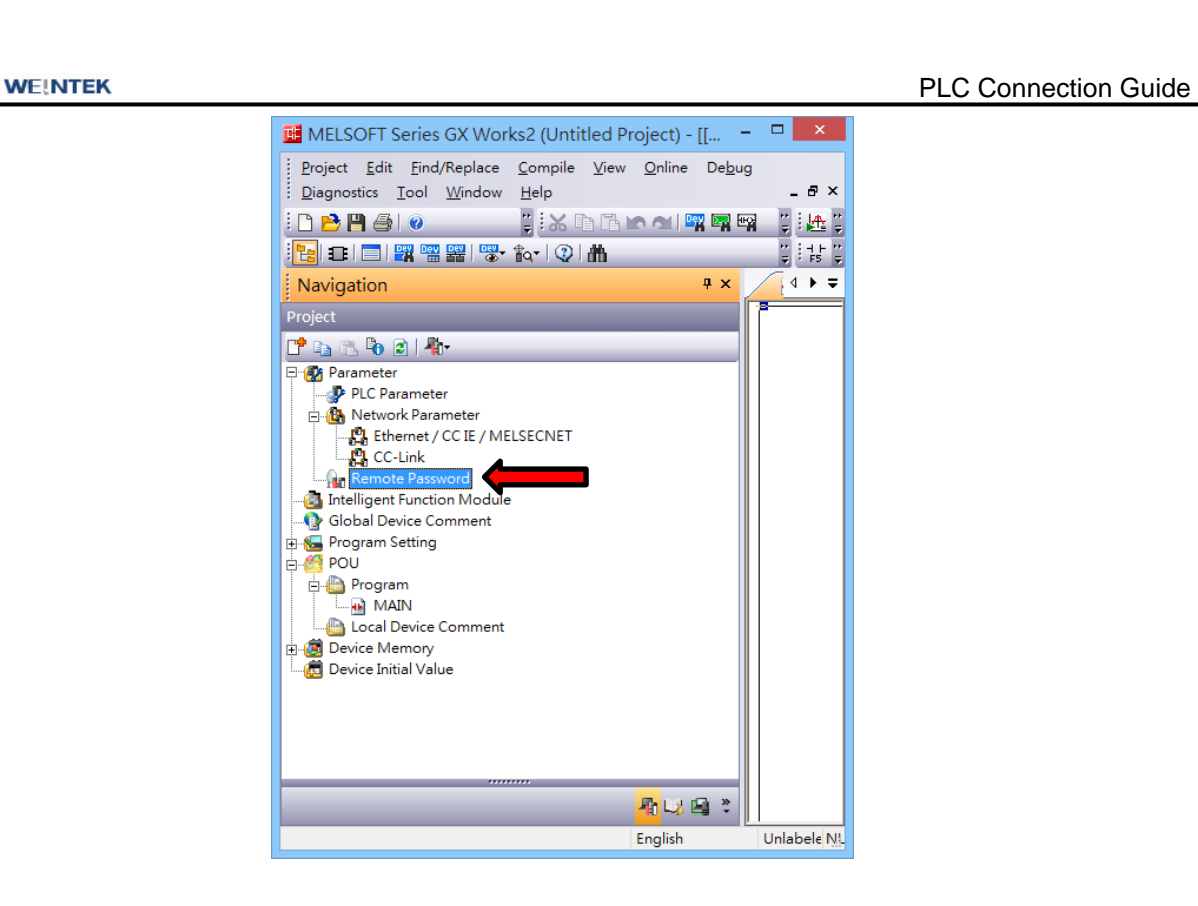

### **PLC Setting:**

MITSUBISHI Q/L series Ethernet module setting:

Note1: Check "Enable online change (FTP, MC protocol)"

Note2: If using QJ71E71 module, please refer to MITSUBISHI QJ71E71 connection guide.

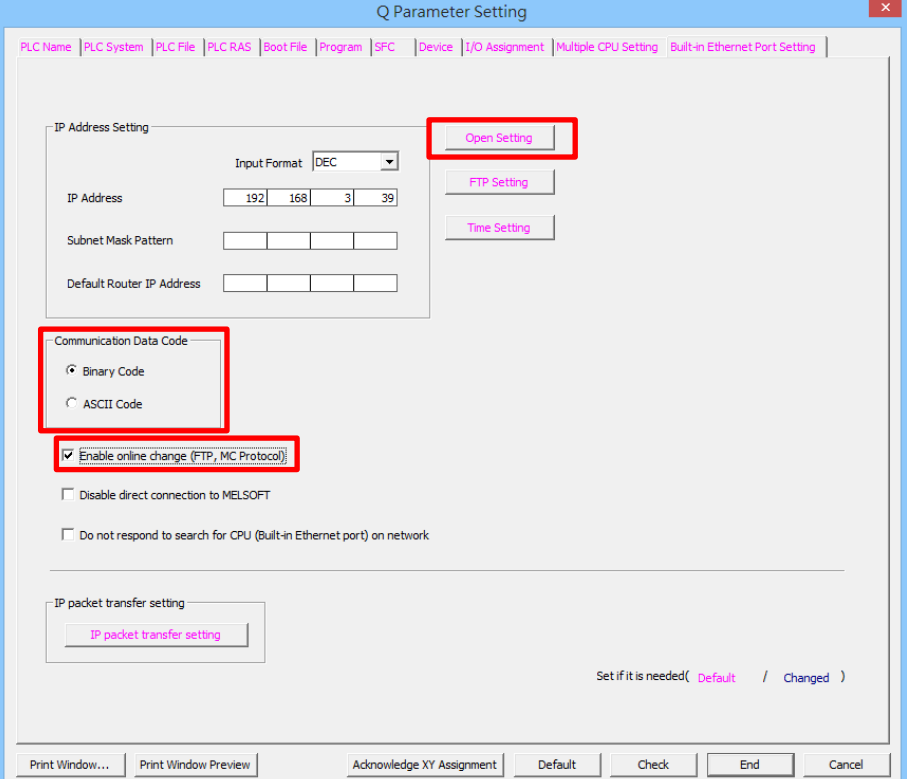

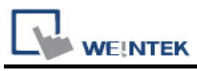

- 1. **Protocol:** TCP or UDP
- 2. **Open System:** MC Protocol
- 3. **Host Station:** 1025 to 4999 or 5010 to 65534

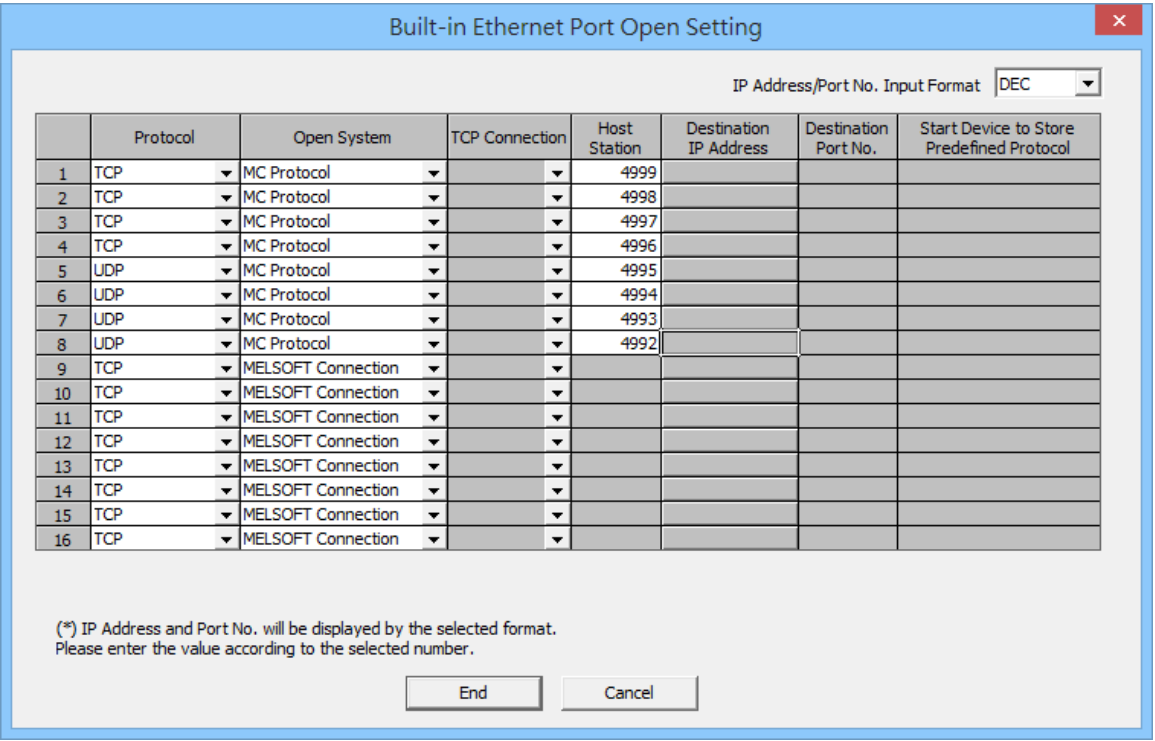

### **Import Tags:**

The Mitsubishi Ethernet tag import accepts symbol files with extension "csv" created by the Mitsubishi GX Works2 (Not from GX Developer).

The ".csv" file can be exported from the Project tree.

- 1. Right-click on the Global variable list that need to be exported.
- 2. Select "Write to CSV File…"
- 3. Select the file name and location.

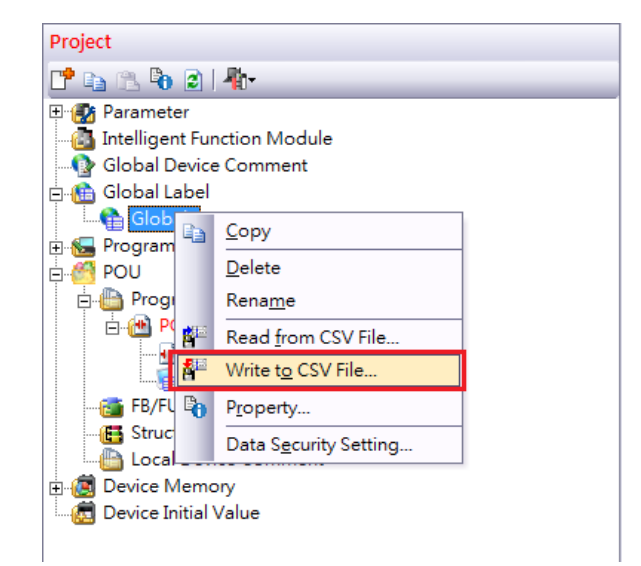

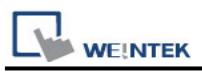

- 4. Open EasyBuilderPro -> System Parameter Settings
- 5. Click "Import Tags…"

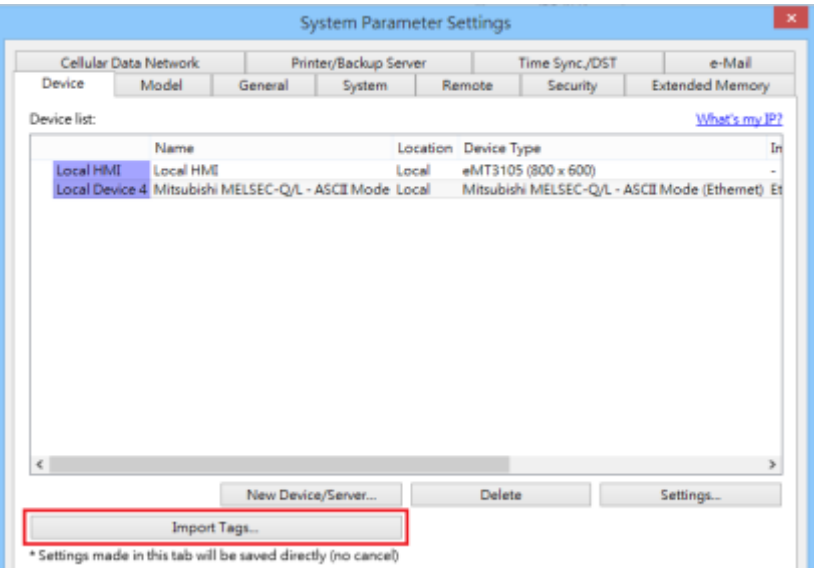

- 6. Select the CSV File.
- 7. Check the imported tags.

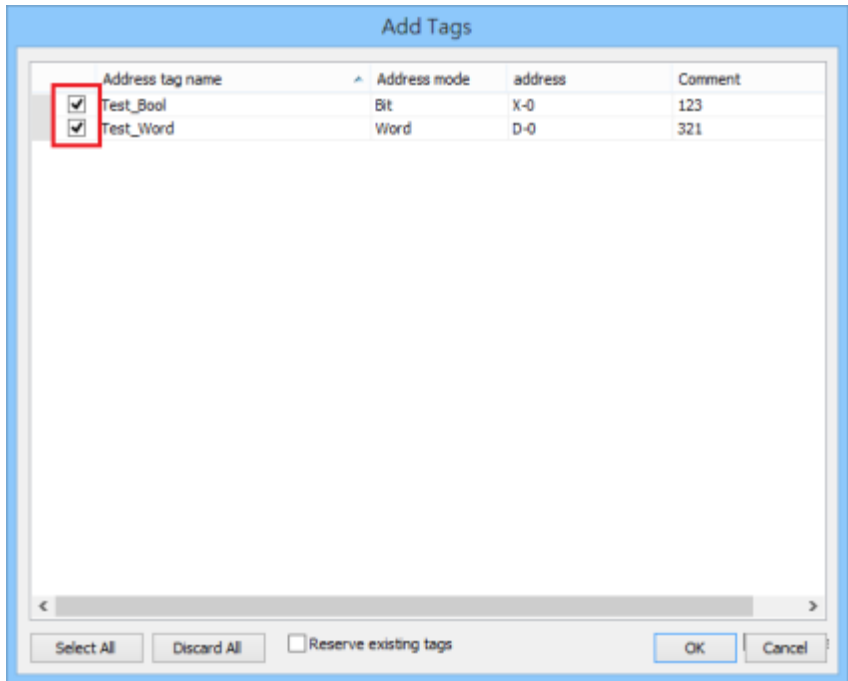

8. Import tag information ssuccessfully.

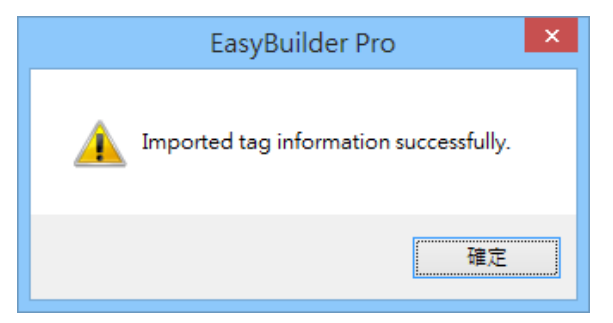

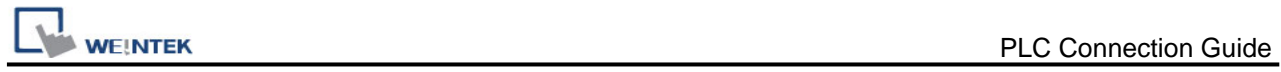

## **Device Address:**

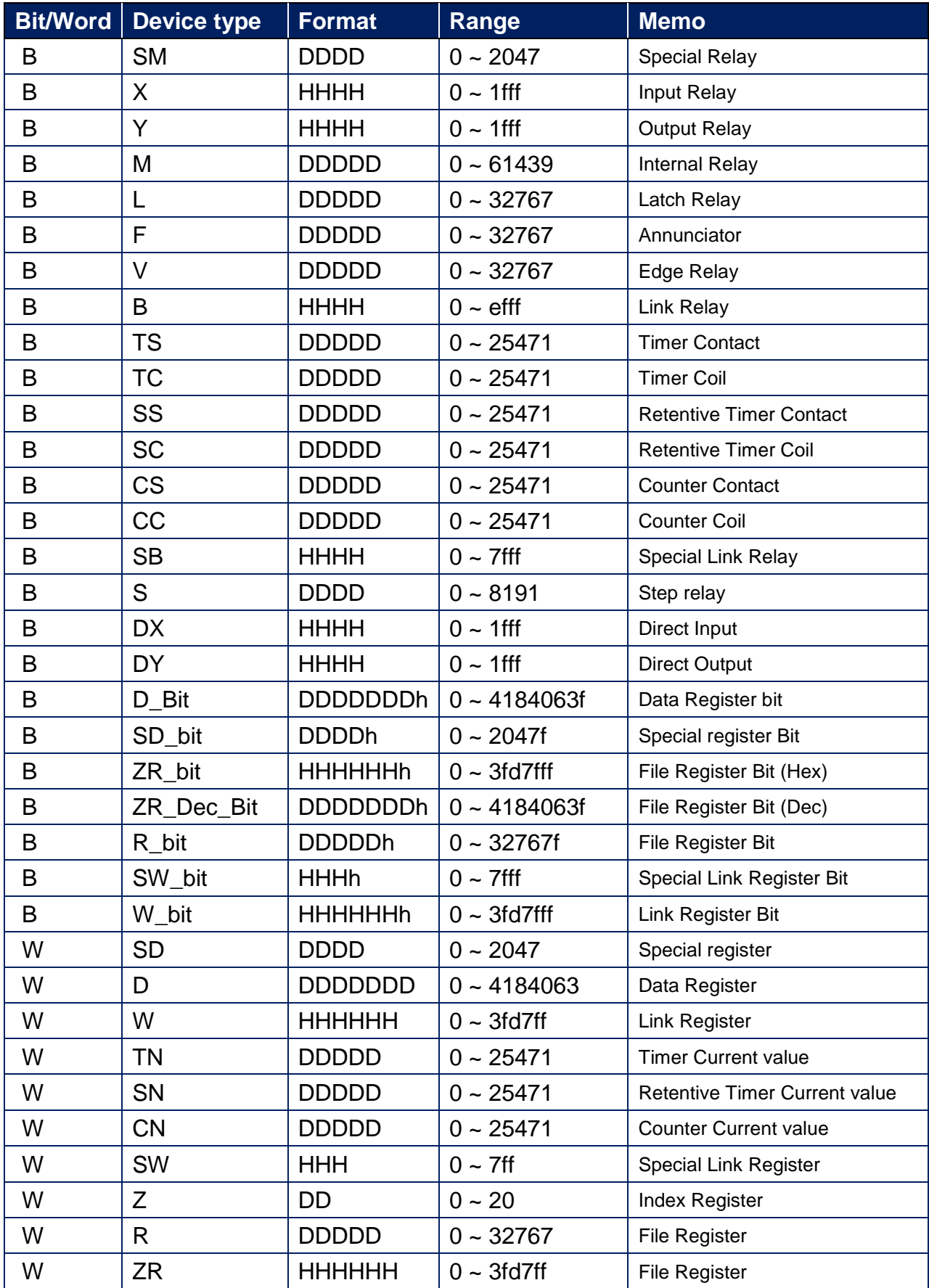

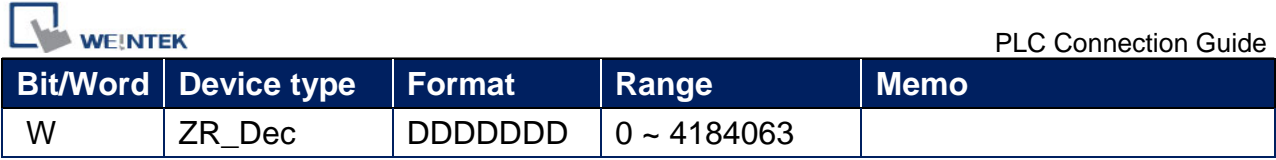

Note: Each model of CPU is different, it is recommended to refer to MITSUBISHI MELSEC-Q Manual Device List.

### **Wiring Diagram:**

#### **Ethernet cable:**

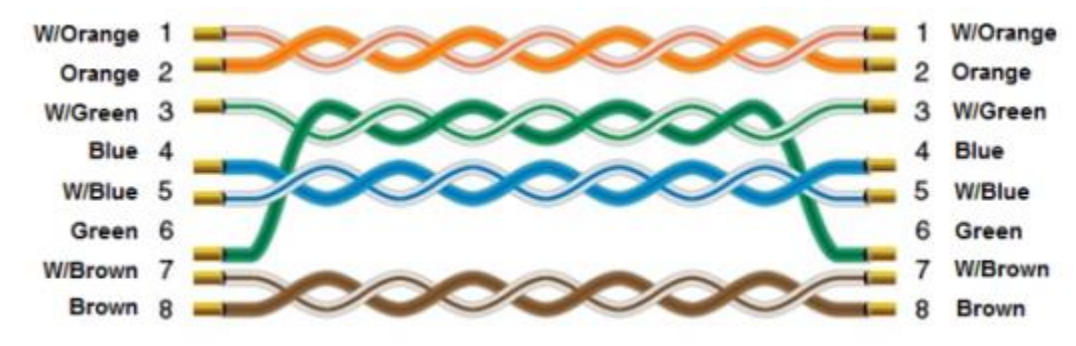